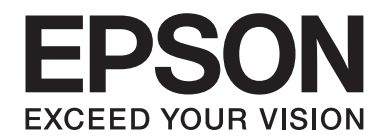

## Epson Aculaser C3900 Series

# **Brukerhåndbok (Forkortet versjon)**

NPD4281-00 NO

## **Om denne manualen**

Denne manualen er en forkortet versjon av Brukerhåndbok.

Se tabellen nedenfor for informasjon om innholdet i Brukerhåndbok og de delene som er hentet ut fra Brukerhåndbok.

For å lese Brukerhåndbok på forskjellige språk, må du starte installasjonsprogrammet fra Programvare Disc-en og velge det språket du ønsker.

## **Innhold i Brukerhåndbok og de delene som er hentet ut**

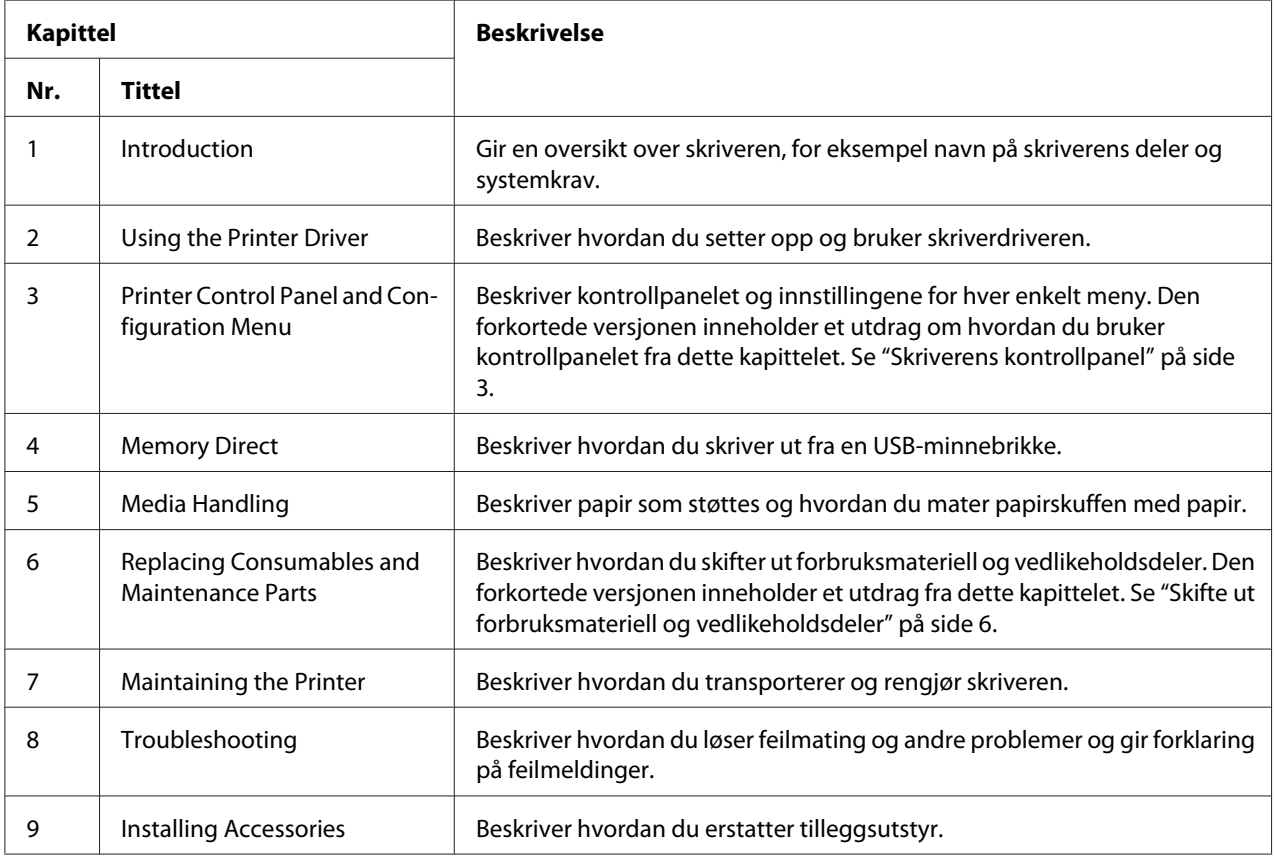

## <span id="page-2-0"></span>**Skriverens kontrollpanel**

## **Om kontrollpanelet**

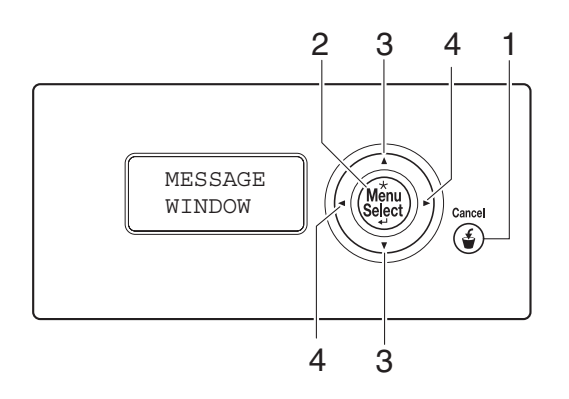

## **Indikatorer og taster på kontrollpanelet**

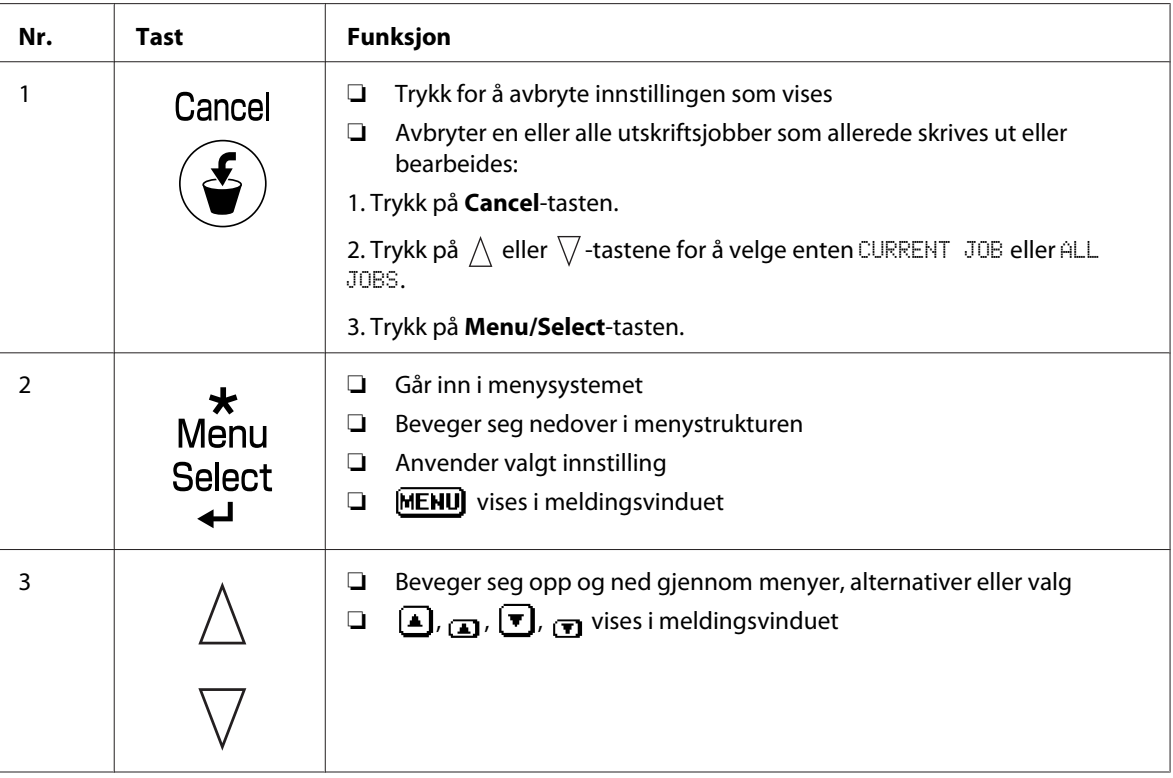

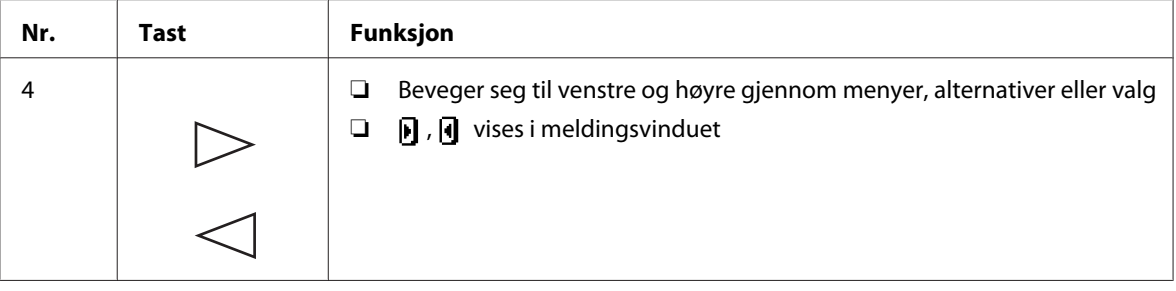

## **Meldingsvindu**

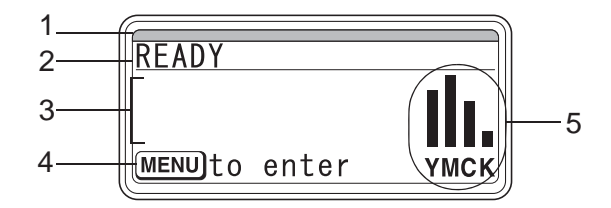

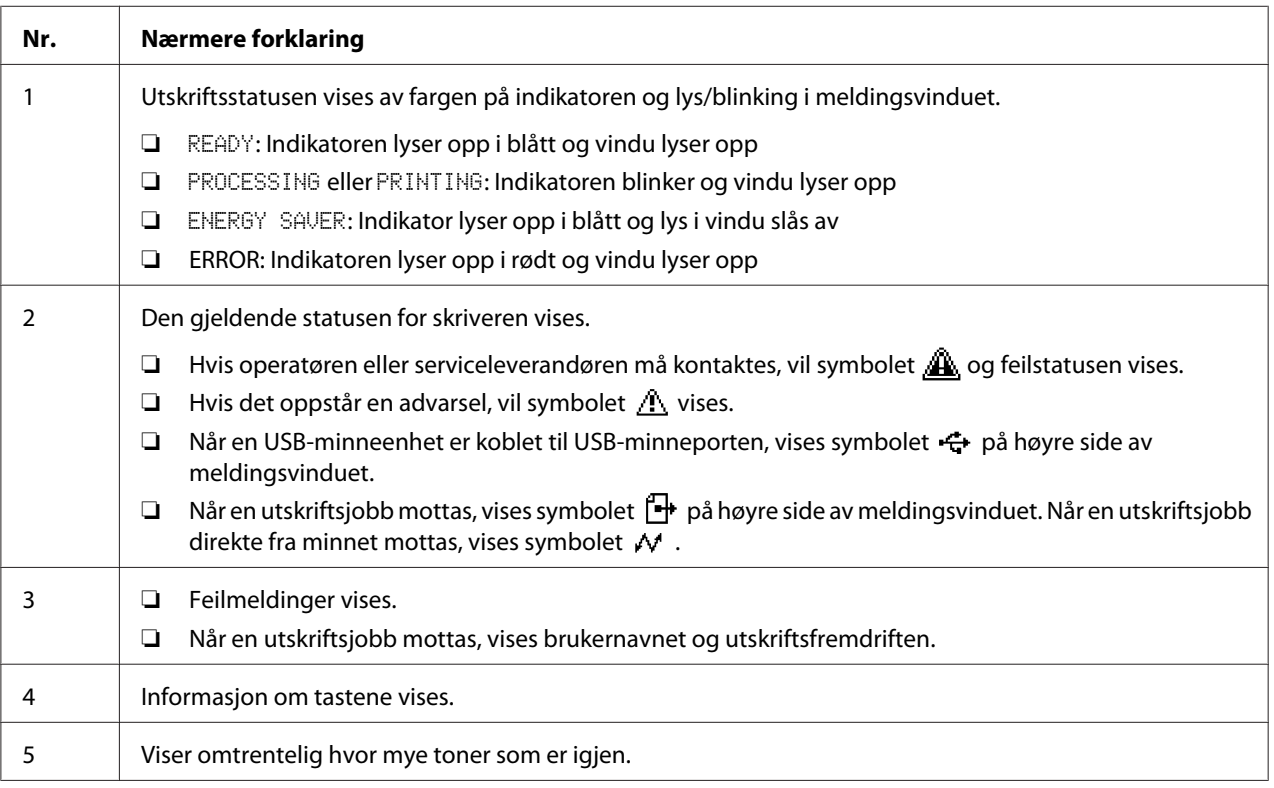

## **Hjelpeskjermer**

Hjelpeskjermene vises når du trykker på  $\nabla$ -tasten etter at en feil har oppstått, som f.eks. feilmating, slik at feilen kan korrigeres.

## **Oversikt over konfigurasjonsmeny**

#### **PROOF/PRINT MENU**

#### *Merk:*

*Denne menyen vises bare hvis en ekstra harddisk er installert.*

Med denne menyen kan utskriftsjobber som er satt til å lagres på harddisken vha. Tilbakeholding av jobb på skriverdriverens Basic-kategori skrives ut eller slettes.

#### *Merk:*

*Hvis* SYS DEFAULT MENU*/*SECURITY*/*LOCK PANEL *er satt til* ON*, må passordet skrives inn for at innholdet i* PROOF/PRINT MENU *skal vises.*

#### **Skrive ut en lagret jobb**

- 1. Trykk på **Menu/Select**-tasten.
- 2. Velg PROOF/PRINT MENU, og trykk deretter på **Menu/Select**-tasten.
- 3. Velg ønsket brukernavn og trykk deretter på **Menu/Select**-tasten.
- 4. Velg ønsket utskriftsjobb og trykk deretter på **Menu/Select**-tasten.
- 5. Velg PRINT, og trykk deretter på **Menu/Select**-tasten.
- 6. Trykk på  $\wedge$  og  $\nabla$ -tastene for å angi antall kopier som skal skrives ut.
- 7. Trykk på **Menu/Select**-tasten.

Utskrift begynner.

## <span id="page-5-0"></span>**Skifte ut forbruksmateriell og vedlikeholdsdeler**

- ❏ Følges ikke instruksene i denne manualen, kan det føre til at garantien ugyldiggjøres.
- ❏ Hvis det vises en feilmelding (REPLACE TONER, FUSER UNIT END OF LIFE, osv.), skriver du ut konfigurasjonssiden og sjekker deretter statusen for øvrig forbruksmateriell.

## **Om tonerkassetter**

Skriveren din bruker fire tonerkasetter: svart, gul, magenta og cyan. Håndter tonerkassettene forsiktig for å unngå å søle toner inne i skriveren eller på deg selv.

#### *Merk:*

- ❏ *Ved bytte av tonerkassetter må kun nye tonerkassetter installeres. Hvis en brukt tonerkassett er installert, er det mulig at gjenværende mengde toner ikke angis korrekt.*
- ❏ *Ikke åpne tonerkassetten hvis det ikke er nødvendig. Hvis toner søles ut, må du unngå å innhalere det inn eller la det komme i kontakt med huden din.*
- ❏ *Hvis du får toner på hendene eller klærne dine, må du umiddelbart vaske det bort med såpe og vann.*
- ❏ *Hvis toner innhaleres, må du gå til et område med frisk luft og gurgle grundig med store mengder vann. Hvis tilstanden din forverrer seg og du f.eks. begynner å hoste, må du søke medisinsk hjelp.*
- ❏ *Hvis du får toner i øynene, må du umiddelbart skylle dem med vann i minst 15 minutter. Søk medisinsk hjelp hvis en irritasjon vedvarer.*
- ❏ *Hvis du får toner i munnen, skyll grundig og drikk deretter 1 to 2 glass vann. Søk eventuelt medisinsk hjelp hvis en irritasjon vedvarer.*
- ❏ *Oppbevar tonerkassetter utenfor barns rekkevidde.*

#### *Merk:*

*Bruk av uorginale tonerkassetter kan føre til ustabil ytelse. Dessuten vil skader forårsaket av uorginale tonerkassetter ikke dekkes av garantien, selv om skaden oppstår i løpet av garantiperioden. (Selv om det ikke er helt sikkert at det oppstår skader ved å bruke uorginale tonerkassetter, anbefaler vi på det sterkeste at du bruker orginale tonerkassetter.)*

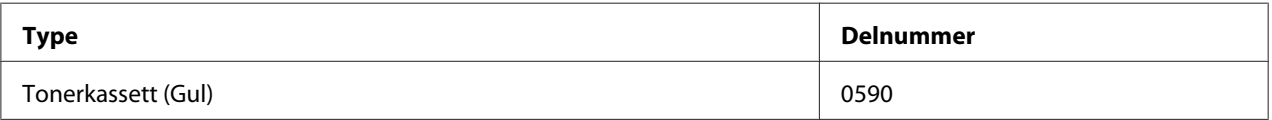

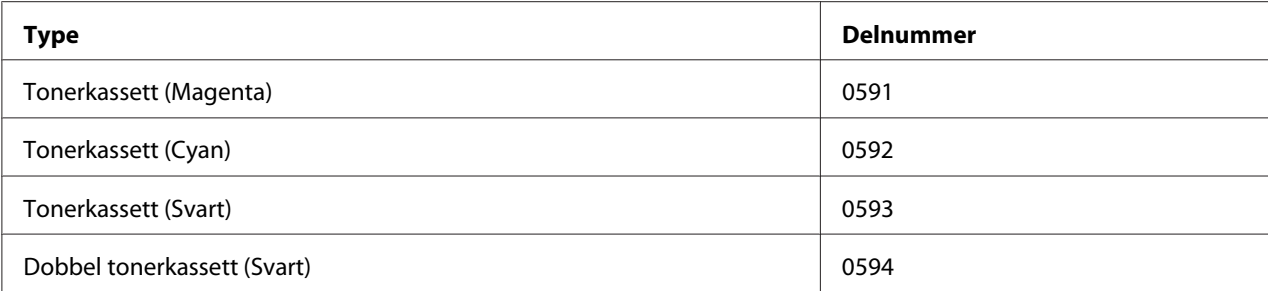

#### *Merk:*

*For optimal utskriftskvalitet og ytelse skal du kun bruke tilsvarende TYPE ekte Epson tonerkassetter.*

Oppbevar tonerkassettene:

- ❏ I emballasjen til du er klar til å sette dem inn.
- ❏ På et kjølig og tørt sted uten sollys (pga. varmen).

Den maksimale lagringstemperaturen er 35 ˚C og maksimal lagringsfuktighet er 85% (ikke-kondenserende). Hvis tonerkassetten flyttes fra et kaldt til et varmt og fuktig sted, kan det oppstå kondensering slik at utskriftskvaliteten forringes. La toneren tilpasse seg omgivelsene i ca. en time før bruk.

❏ Må holdes vannrett under håndtering og lagring.

Ikke snu tonerkassettene opp-ned da toneren inne i kassetten kan klumpe seg eller bli ujevnt fordelt.

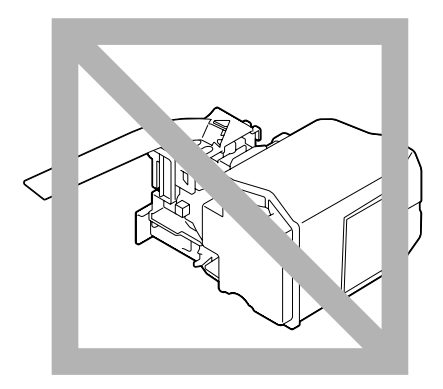

❏ Skal holdes unna saltholdig luft og korrosive gasser som aerosoler.

### **Skifte ut en tonerkassett**

#### *Merk:*

*Vær forsiktig så du ikke søler toner når du skifter tonerkassett. Blir det sølt toner skal den umiddelbart tørkes opp med en myk, tørr klut.*

Hvis TONER LOW på SYS DEFAULT MENU/ENABLE WARNING er satt til ON, vises meldingen TONER LOW X (hvor "X". representerer fargen på toner) når tonerkassetten begynner å bli tom. Følg trinnene nedenfor for å skifte ut tonerkassetten.

#### *Merk:*

*Hvis* TONER LOW *på* SYS DEFAULT MENU*/*ENABLE WARNING *er satt til* OFF*, anbefales du å skifte ut indikert tonerkasset når meldingen* REPLACE TONER X *vises.*

1. Åpne frontdekselet til skriveren.

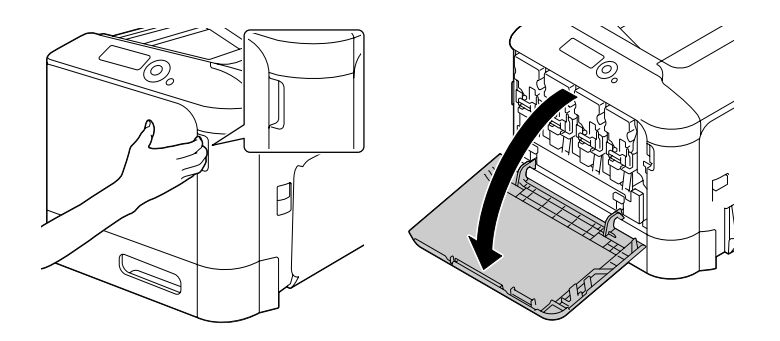

2. Trekk fronthendelen på indikert fargetonerkassett til venstre.

Prosedyren for å skifte ut tonerkassett er den samme for alle farger (gul: Y, magenta: M, cyan: C og svart: K). Følgende instruksjoner viser prosedyren for å skifte ut tonerkassetten (Y).

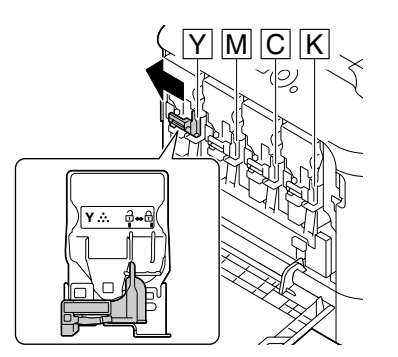

3. Ta tak i håndtaket på tonerkassetten som skal skiftes ut, og trekk deretter ut kassetten. Følgende instruksjoner viser prosedyren for å skifte ut tonerkassetten (Y).

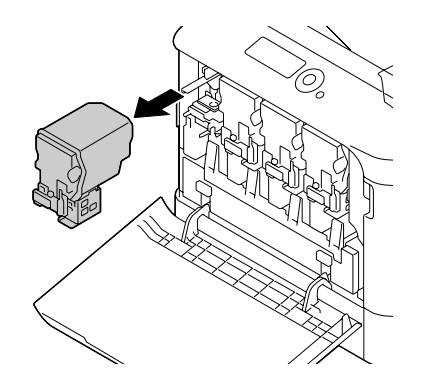

#### *Merk:*

*Kast den brukte tonerkassetten i overensstemmelse med lokale foreskrifter. Ikke brenn tonerkassetten. For mer detaljert informasjon, se ["Om tonerkassetter" på side 6](#page-5-0).*

- 4. Sjekk fargen på den nye tonerkassetten som skal installeres.
- 5. Ta ut tonerkassetten fra posen.

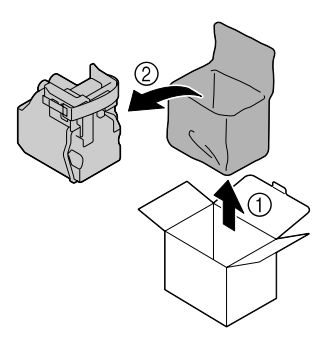

6. Rist kassetten for å fordele toneren.

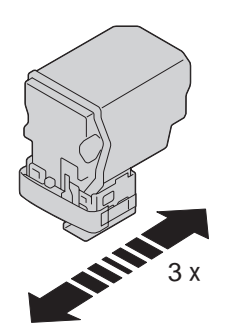

7. Dra av beskyttelsesfilmen fra høyre side av tonerkassetten.

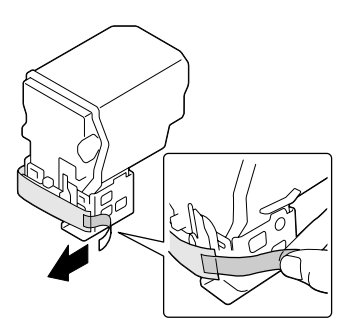

8. Sørg for at tonerkassetten er av samme farge som skriverkammeret, og sett deretter tonerkassetten inn i skriveren.

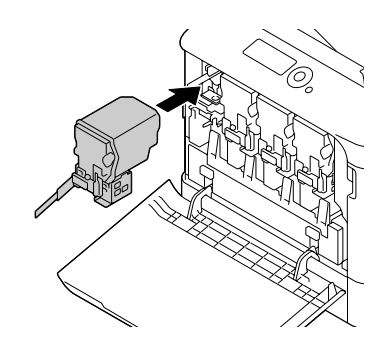

*Merk: Sett tonerkassetten helt inn.*

9. Trekk hendelen til høyre for å låse den på plass.

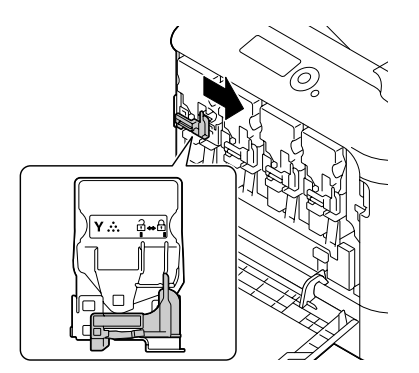

#### *Merk:*

- ❏ *Fronthendelen må settes tilbake til opprinnelig posisjon på en forsvarlig måte; ellers kan ikke frontdekselet på skriveren lukkes.*
- ❏ *Dytt hendelen innover hvis den er vanskelig å betjene.*
- 10. Sørg for at tonerkassetten er forsvarlig montert, og dra deretter av beskyttelsesfilmen.

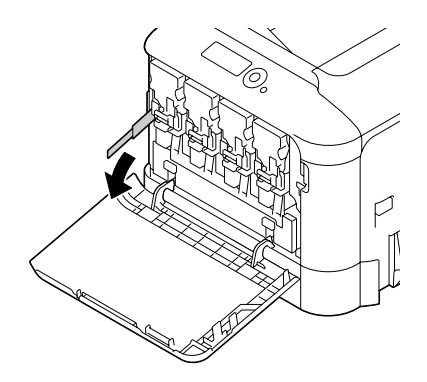

11. Lukk frontdekselet.

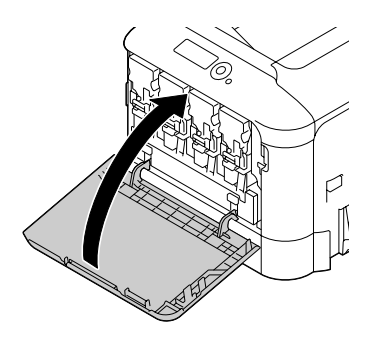

*Merk: Trykk på de små fremstående delene av frontdekselet når du lukker det.*

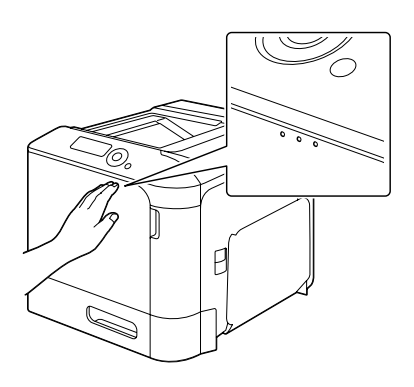

## **Skifte en fotolederenhet**

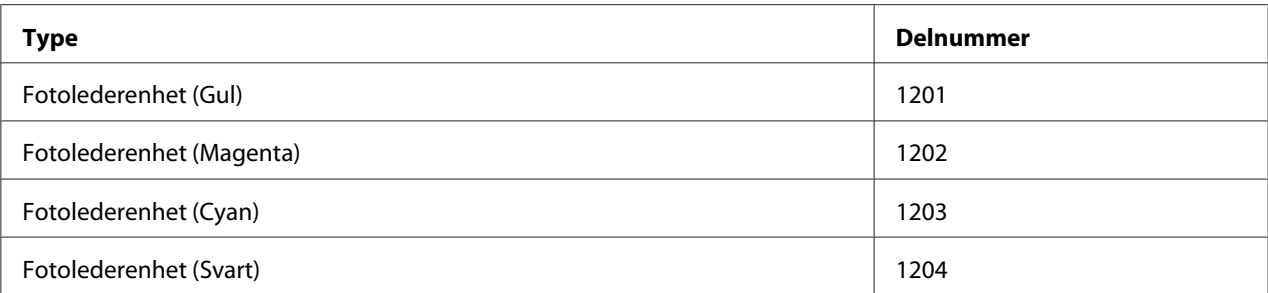

#### *Merk:*

*Ikke rør OPC-trommeloverflaten. Dette kan reduserte bildekvaliteten.*

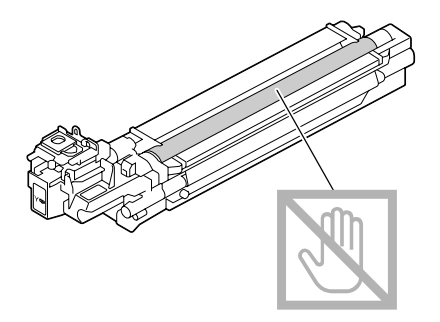

Hvis P/U LOW på SYS DEFAULT MENU/ENABLE WARNING er satt til ON, vises meldingen P/U LOW X (hvor "X". representerer fargen på toner) når en fotolederenhet begynner å bli tom. Følg disse trinnene for å skifte ut fotolederenheten:

#### *Merk:*

*Det anbefales å erstatte den indikerte fotolederenheten når meldingen* P/U LIFE X *vises.*

- 1. Sjekk meldingsvinduet for å se hvilken fargefotolederenhet som må skiftes ut.
- 2. Åpne frontdekselet til skriveren.

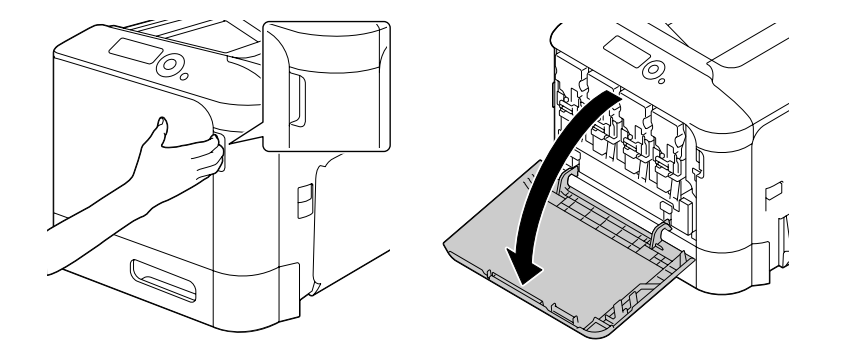

3. Trekk fronthendelen på indikert fargetonerkassett til venstre.

Prosedyren for å skifte ut fotolederenheten er den samme for alle farger (gul: Y, magenta: M, cyan: C og svart: K). Følgende instruksjoner viser prosedyren for å skifte ut tonerkassetten (K).

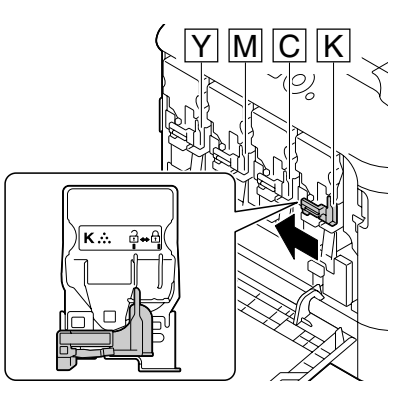

4. Ta tak i håndtaket på tonerkassetten som skal fjernes, og trekk deretter ut kassetten.

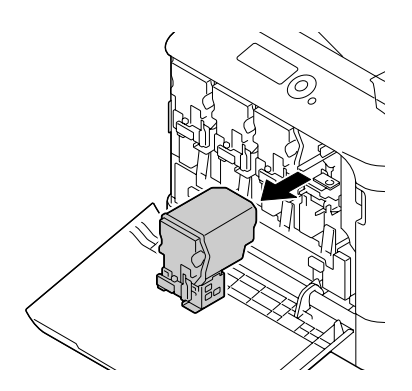

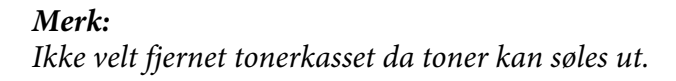

5. Trekk opp avfallsflasken for toner for å åpne den.

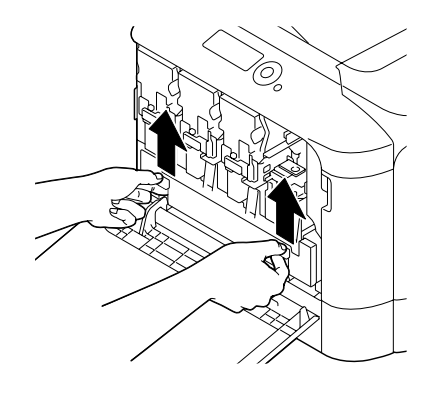

6. Ta tak i venstre og høyre håndtak på avfallsflasken for toner, og trekk deretter flasken sakte ut.

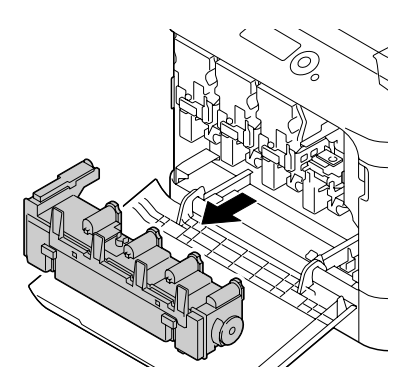

#### *Merk:*

*Ikke velt fjernet avfallsflasken for toner da toner kan søles ut.*

7. Skyv enheten helt ut av skriveren mens du trykker ned området merket "Push" på fotolederenheten som skal skiftes ut.

Følgende instruksjoner viser prosedyren for å skifte ut fotolederenheten (Svart).

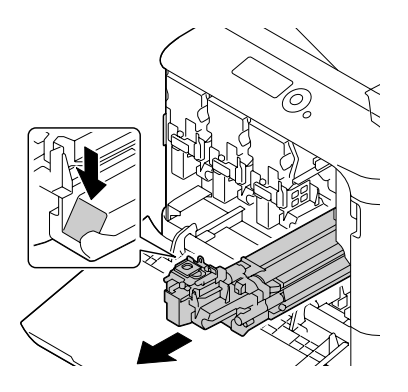

#### *Merk:*

*Kast den brukte fotolederenheten i overensstemmelse med lokale foreskrifter. Ikke brenn fotolederenheten.*

8. Sjekk fargen på den nye fotolederenheten som skal installeres.

#### *Merk:*

*La fotolederenheten ligge i posen til trinn 7 er utført for å unngå at toner søles ut.*

9. Ta ut fotolederenheten fra posen.

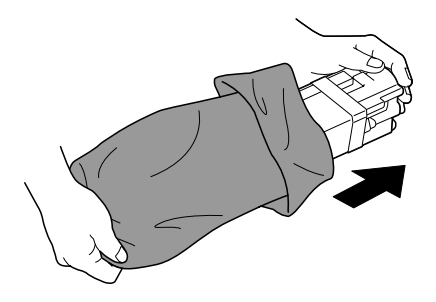

10. Hold fotolederenheten med begge hender, og deretter ryst den to ganger som vist på illustrasjonen.

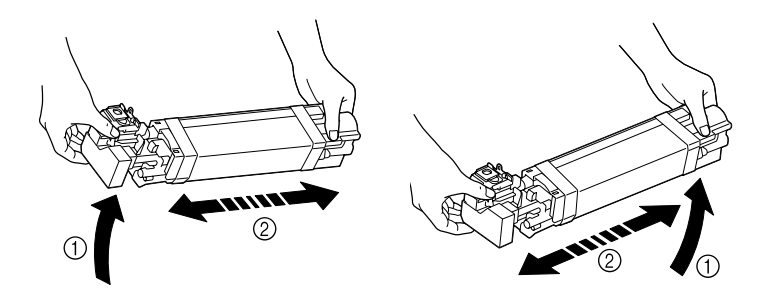

#### *Merk:*

*Ikke ta tak i bunnen av posen, ellers kan fotolederenheten bli skadet og forårsake at utskriftskvaliteten reduseres.*

11. Fjern det beskyttende dekslet fra fotolederenheten. Fjern all emballasjetape fra fotolederenheten.

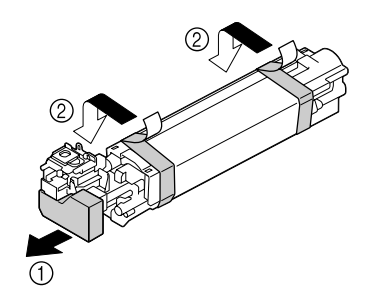

12. Fjern papiret fra fotolederenheten. Fjern det beskyttende dekslet fra fotolederenheten.

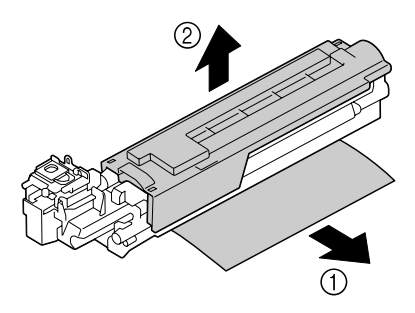

13. Sørg for at fotolederenheten som skal monteres er av samme farge som skriverkammeret, og sett deretter fotolederenheten inn i skriveren slik at den lukker seg på plass.

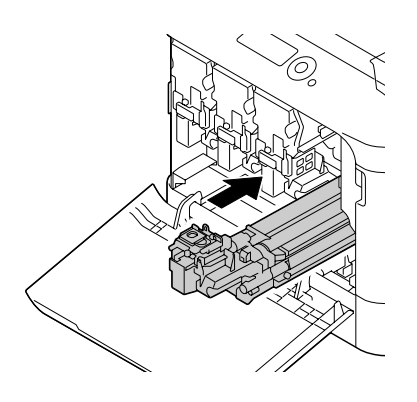

14. Trykk inn avfallsflasken for toner til den smekkes på plass.

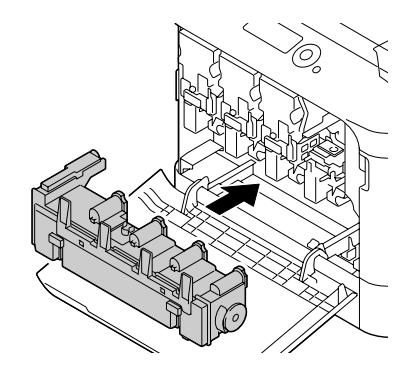

15. Sørg for at tonerkassetten er av samme farge som skriverkammeret, og sett deretter tonerkassetten inn i skriveren.

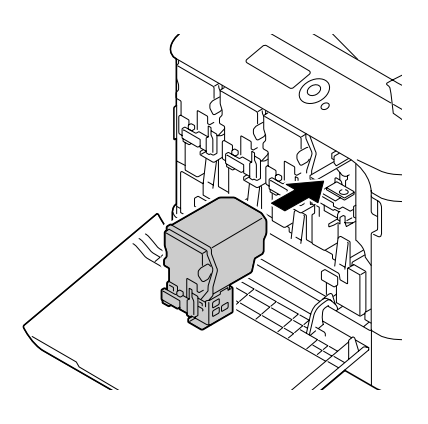

*Merk: Sett tonerkassetten helt inn.*

16. Trekk hendelen til høyre for å låse den på plass.

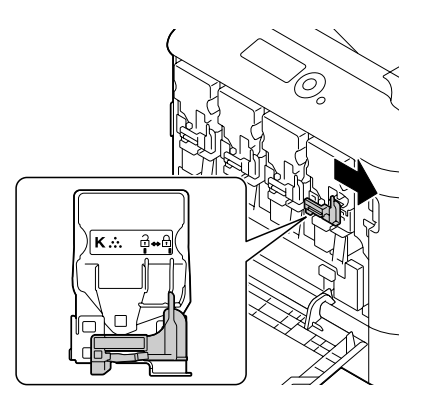

#### *Merk:*

- ❏ *Fronthendelen må settes tilbake til opprinnelig posisjon på en forsvarlig måte; ellers kan ikke frontdekselet på skriveren lukkes.*
- ❏ *Dytt hendelen innover hvis den er vanskelig å betjene.*
- 17. Lukk frontdekselet.

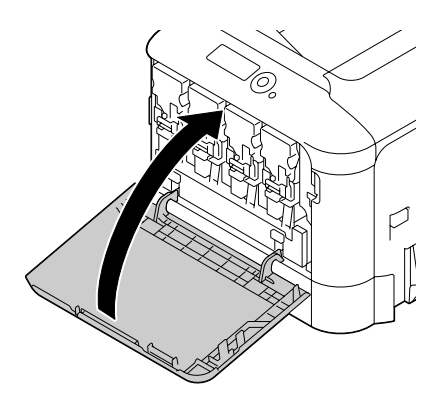

*Merk: Trykk på de små fremstående delene av frontdekselet når du lukker det.*

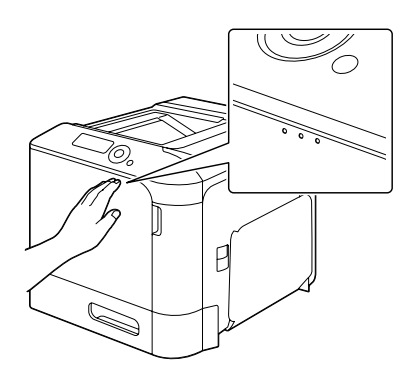

## **Skifte ut avfallsflasken for toner**

Når avfallsflasken for toner blir full, vises meldingen WASTE TONER FULL/REPLACE BOTTLE i meldingsvinduet. Skriveren stopper og vil ikke starte igjen før avfallsflasken for toner er skiftet ut.

1. Åpne frontdekselet til skriveren.

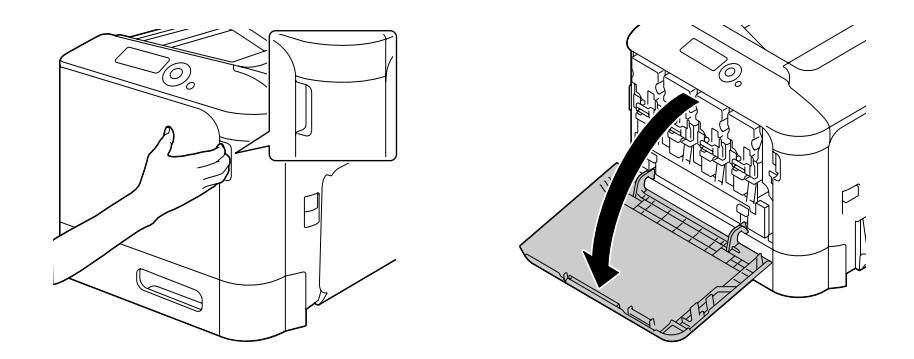

2. Trekk opp avfallsflasken for toner for å åpne den.

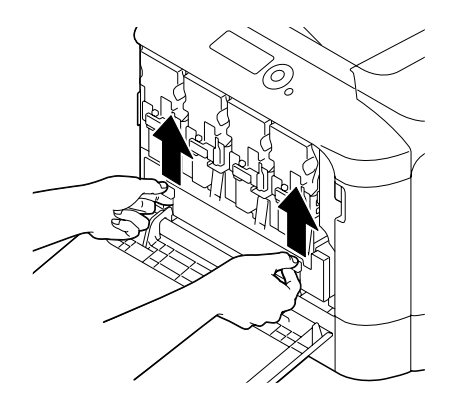

3. Ta tak i venstre og høyre håndtak på avfallsflasken for toner, og trekk deretter flasken sakte ut.

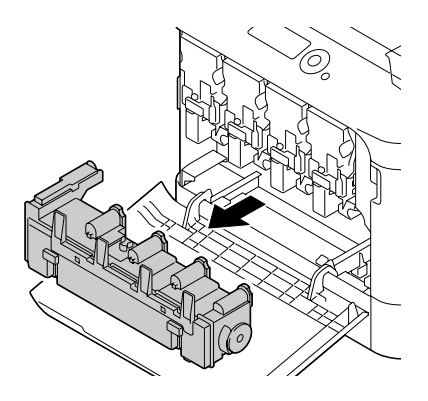

*Merk: Ikke velt fjernet avfallsflaske for toner da toner kan søles ut.*

4. Ta den nye avfallsflasken for toner ut av emballasjen. Legg den brukte avfallsflasken for toner i medfulgt plastikkpose, og putt det i esken.

#### *Merk:*

*Kast den brukte avfallsflasken for toner i overensstemmelse med lokale foreskrifter. Ikke brenn avfallsflasken for toner.*

5. Trykk inn avfallsflasken for toner til den smekkes på plass.

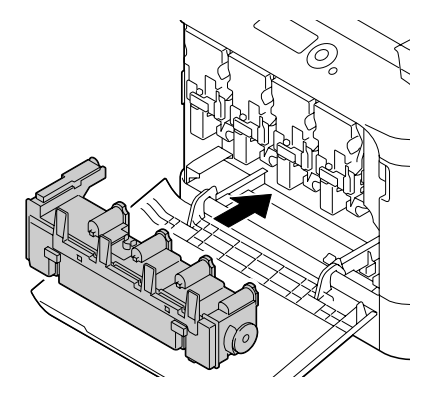

6. Lukk frontdekselet.

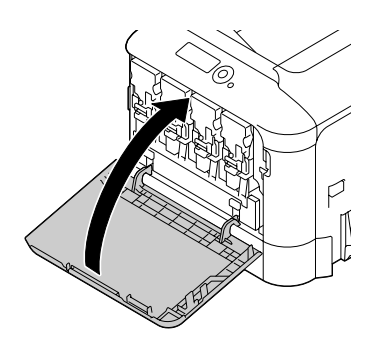

*Merk:* ❏ *Trykk på de små fremstående delene av frontdekselet når du lukker det.*

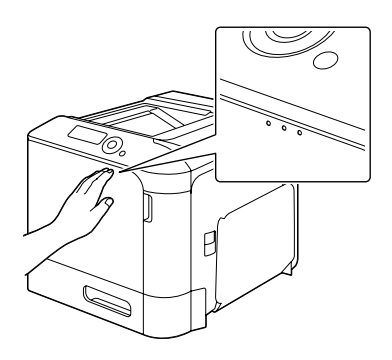

❏ *Hvis avfallsflasken for toner ikke er satt helt inn, kan ikke frontdekselet på skriveren lukkes.*

## **Skifte ut backupbatteriet**

Når levetiden til backupbatteriet går mot slutten, kan ikke skriverens innstilte dato og klokkeslett beholdes. Følg prosedyren som er beskrevet nedenfor for å skifte ut backupbatteriet.

#### *Merk:*

*Bruk kun myntformet 3V litiumbatteri CR2032. Det er veldig viktig å beskytte skriverens kontrollkort og eventuelle tilknyttede kretskort mot elektrostatisk skade. Dessuten må kretskortene kun holdes i kantene.*

- 1. Slå av skriveren, trekk ut kontakten og alle grensesnittkabler.
- 2. Fjern to skruer ved hjelp av en skrutrekker.

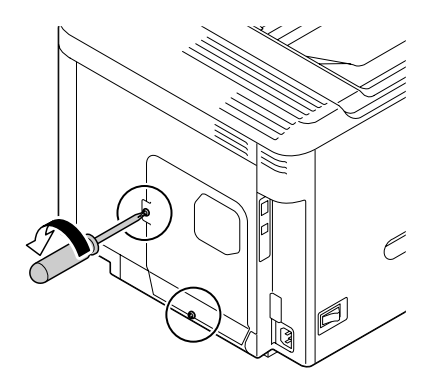

3. Skyv panelet litt nedover og løft det av skriveren.

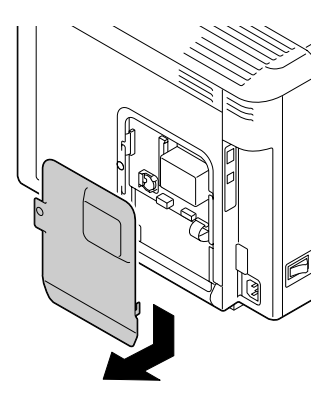

4. Ta ut backupbatteriet.

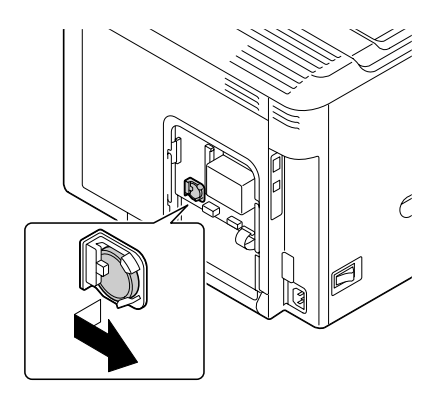

5. Sett inn et nytt backupbatteri.

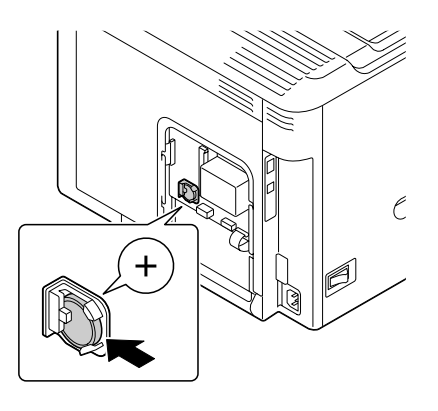

#### *Merk:*

- ❏ *Kontroller at "+"-siden vender mot fronten når du setter inn et nytt backupbatteri.*
- ❏ *Det er fare for eksplosjon hvis batteriet skiftes ut med et av feil type. Avhend brukte batterier i overensstemmelse med lokale foreskrifter. Ikke brenn backupbatteriet.*
- 6. Monter panelet på nytt og stram til de to skruene.
- 7. Koble til alle grensesnittkabler.
- 8. Koble til strømkabelen og slå på skriveren.
- 9. Bruk DATE på SYS DEFAULT MENU/CLOCK-menyen for å stille dato, og bruk TIME på SYS DEFAULT MENU/CLOCK-menyen for å stille klokkeslett.

## **Skifte ut varmeelementet**

Når tiden er inne for å skifte ut varmeelementet, vises meldingen FUSER UNIT/END OF LIFE. Utskriftsjobben kan fortsette selv etter at meldingen vises, men siden utskriftskvaliteten reduseres bør imidlertid varmeelementet skiftes ut umiddelbart.

1. Slå av skriveren.

#### *Merk:*

*Det er ekstremt varme deler inne i maskinen. Vent ca. 40 minutter etter at maskinen er slått av, og sjekk at området rundt varmeelementet har nådd romtemperatur før varmeelementet skiftes ut. I motsatt fall kan du brenne deg.*

2. Trekk i hendelen og åpne opp dekselet på høyre side.

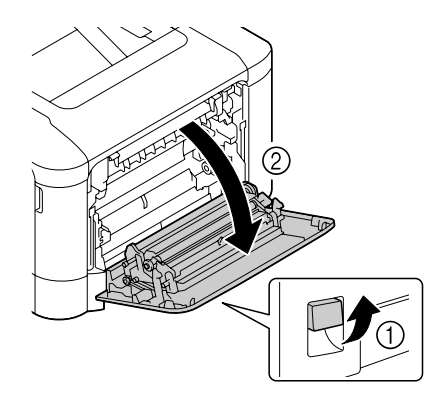

#### *Merk:*

*Vipp opp Brett 1 før du åpner dekselet på høyre side.*

3. Åpne utmatingsdekselet.

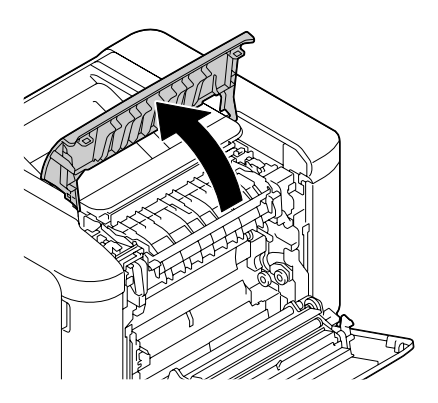

4. Åpne dekselet for varmeelementet.

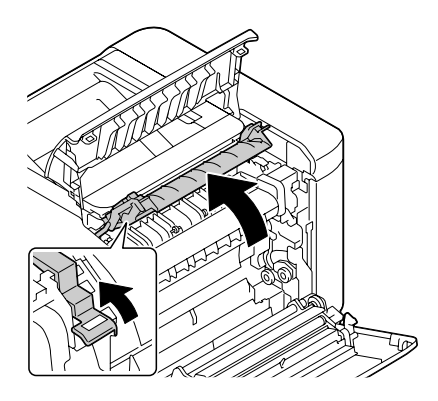

5. Trekk ned de 2 hendelene.

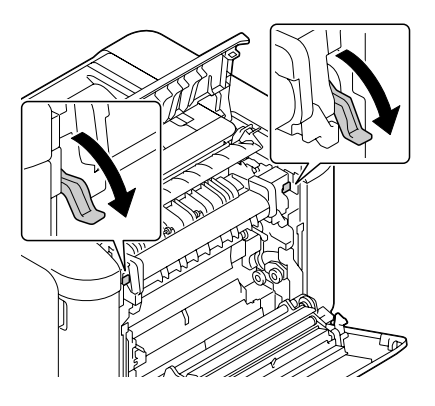

6. Ta ut varmeelementet.

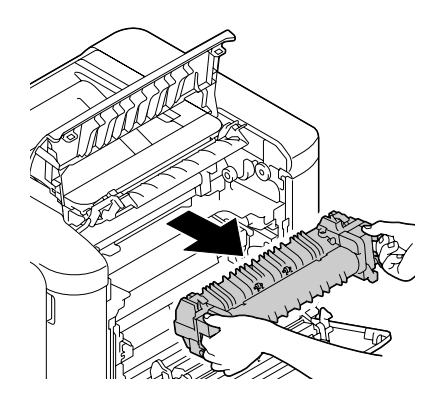

7. Gjør klar et nytt varmeelement.

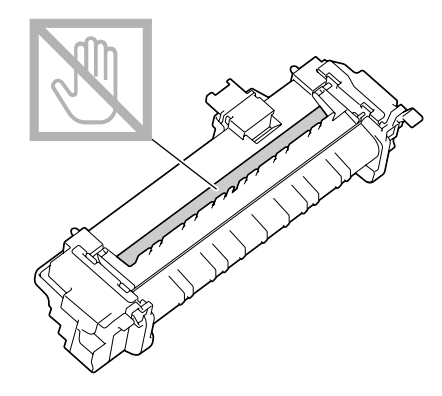

*Merk: Vær forsiktig så du ikke berører overflaten på fikseringsvalsen.*

8. Trekk ned de 2 hendelene på et nytt varmeelement.

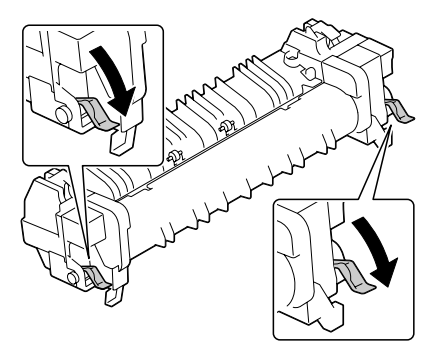

9. Sett inn varmeelementet til det smekkes på plass.

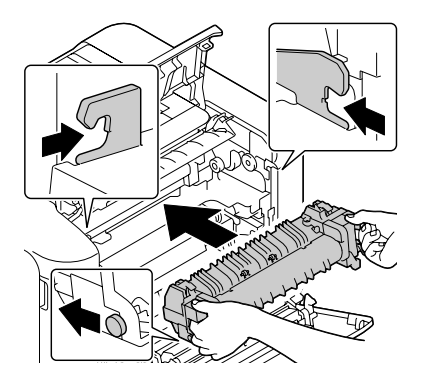

10. Løft opp de to hendelene.

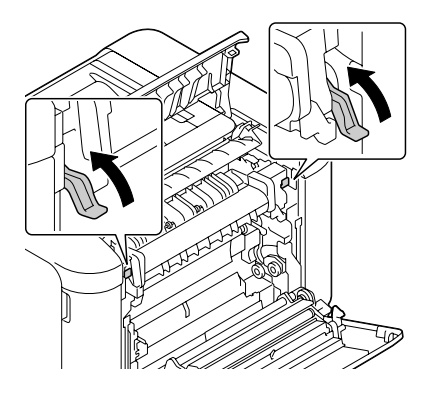

11. Lukk dekselet for varmeelementet.

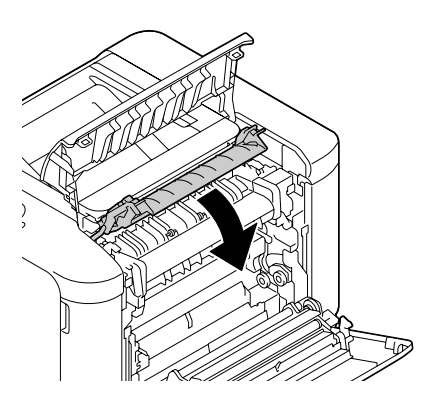

12. Lukk utmatingsdekselet.

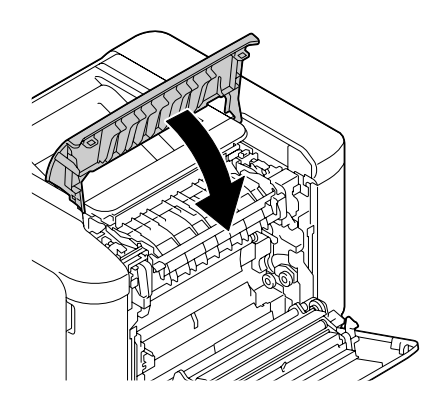

13. Lukk dekselet på høyre side.

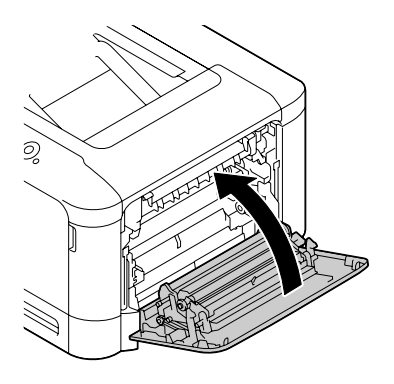

14. Tilbakestill telleren i MAINTENANCE MENU/SUPPLIES/REPLACE/FUSER UNIT-menyen.